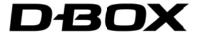

# MOTION CONTROLLER SERIES IV- BD

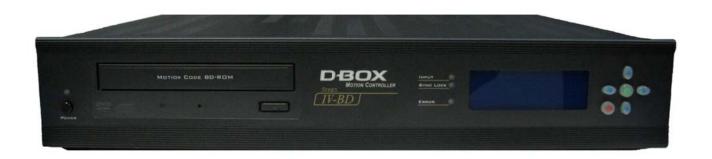

# **USER GUIDE**

Technical Support: 1-888-442-3269 ext. 264

Fax: 450-442-3230
E-mail: techsupport@d-box.com
Visit us at: www.d-box.com

## TABLE OF CONTENTS

| Important safety instructions     | 3  |
|-----------------------------------|----|
| Installation                      | 4  |
| Use                               | 4  |
| Service                           | 4  |
| 1.0 Your Motion Controller        | 5  |
| 1.1 Motion Controller front panel | 5  |
| 1.2 Motion Controller rear view   | 6  |
| 2.0 System Start up               | 7  |
| 2.1 Initialization                | 7  |
| 2.2 Motion Playback               | 8  |
| 2.2.1 F/X Auto Mode               | 8  |
| 2.2.2 Audio Mode                  | 9  |
| 2.2.3 Demo Mode                   | 9  |
| 2.3 Error indicator               | 9  |
| 3.0 Main Menu                     | 10 |
| 3.1 Movies sub-menu               | 10 |
| 3.1.1 Movie designations          | 10 |
| 3.2 Preferences sub-menu          | 12 |
| 3.2.1 Start Mode option           | 12 |
| 3.2.2 Row Levels option           | 12 |
| 3.2.3 Child Lock option           | 12 |
| 3.2.4 LCD option                  | 13 |
| 3.2.5 Motion feedback option      | 13 |
| 3.2.6 Remember Volume option      | 13 |
| 3.2.7 Motion Delay Option         | 13 |
| 3.3 Configuration sub-menu        | 13 |
| 3.3.1 Enable Row option           | 14 |
| 3.3.2 Set Date/Time option        | 14 |
| 3.3.3 Set Network option          | 14 |
| 3.3.4 Live Update option          | 15 |
| 3.3.5 Auto-Update Setup option    | 15 |
| 3.3.6 Reset Defaults option       | 15 |
| 3.4 Status sub-menu               | 15 |
| 3.4.1 Actuators option            | 15 |
| 3.4.2 Digital In option           | 16 |
| 3.4.3 Error message option        | 16 |
| 3.5 Version sub-menu              | 16 |
| 3.6 Error Log sub-menu            | 16 |
| 3.7 Serial Number sub-menu        | 16 |
| 3.8 Remote Access sub-menu        | 16 |
| 4.0 FAQ                           | 17 |
| Appendix 1 – Time zones           | 18 |

#### IMPORTANT SAFETY INSTRUCTIONS

- 1. Read these instructions.
- 2. Keep these instructions.
- 3. Heed all warnings.
- 4. Follow all instructions.
- 5. Do not use this apparatus near water.
- 6. Clean only with dry cloth.
- 7. Do not block any ventilation openings. Install in accordance with the manufacturer's instructions.
- 8. Do not install near any heat sources such as radiators, heat registers, stoves, or other apparatus (including amplifiers) that produce heat.
- 9. Do not defeat the safety purpose of the polarized or grounding-type plug. A polarized plug has two blades with one wider than the other. A grounding type plug has two blades and a third grounding prong. The wide blade or the third prong are provided for your safety. If the provided plug does not fit into your outlet, consult an electrician for replacement of the obsolete outlet.
- 10. Protect the power cord from being walked on or pinched particularly at plugs, convenience receptacles, and the point where they exit from the apparatus.
- 11. Only use attachments/accessories specified by the manufacturer.
- 12. Use only with the cart, stand, tripod, bracket, or table specified by the manufacturer, or sold with the apparatus. When a cart is used, use caution when moving the cart/apparatus combination to avoid injury from tip-over.
- 13. Unplug this apparatus during lightning storms or when unused for long periods of time.
- 14. Refer all servicing to qualified service personnel. Servicing is required when the apparatus has been damaged in any way, such as power-supply cord or plug is damaged, liquid has been spilled or objects have fallen into the apparatus, the apparatus has been exposed to rain or moisture, does not operate normally, or has been dropped.
- 15. Do not expose this apparatus to dripping or splashing and ensure that no objects filled with liquids, such as vases, are placed on the apparatus.
- 16. To completely disconnect this apparatus from the AC Mains, disconnect the power supply cord plug from the AC receptacle.
- 17. The mains plug of the power supply cord shall remain readily operable.
- 18. Do not expose batteries to excessive heat such as sunshine, fire or the like.

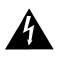

The lightning flash with arrowhead symbol within an equilateral triangle is intended to alert the user to the presence of uninsulated "dangerous voltage" within the product's enclosure that may be of sufficient magnitude to constitute a risk of electric shock to persons.

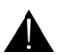

The exclamation point within an equilateral triangle is intended to alert the user to the presence of important operating and maintenance (servicing) instructions in the literature accompanying the product.

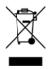

This symbol indicates that you must communicate with the manufacturer for disposal of the equipment.

WARNING: To reduce the risk of fire or electric shock, do not expose this apparatus to rain or moisture.

Thank you for purchasing the D-BOX motion system. To ensure proper installation and operation, please take a few moments to read and follow the instructions included in the present user guide and the **MOTION CONTROLLER SERIES IV-BD QUICK START GUIDE**.

#### **INSTALLATION**

- Power sources- This set should only be operated from the type of power source indicated on the marking label.
- Overloading- Do not overload wall outlets, extension cords or convenience receptacles beyond their capacity, since
  this can result in fire or electrical shock. A maximum of two sets of actuators should be plugged into one 15 amp A/C
  outlet.
- Attachments- Do not use attachments not recommended by the manufacturer, as they may cause hazards or a malfunction of the units.
- Ventilation- The slots and openings in the casing of the controller provide the necessary ventilation. To ensure
  reliable operation of the unit, and to protect it from overheating, these slots and openings must never be blocked or
  covered. Never cover the slots and openings with a cloth or other materials. If the actuators are installed under a riser,
  proper ventilation must be maintained.

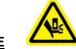

#### USE

- When using the D-BOX motion system, care must be taken not to put any fingers or any part of your body underneath the seat or platform when the system is in operation as the actuators are able to lift heavy weight (up to 1600 pounds for some platform models) and people may get hurt when the load will be going down.
- The D-BOX motion system may be inappropriate for individuals having certain physical conditions, such as pregnant women, persons with heart conditions, elderly people ...etc. It is therefore advisable to obtain medical advice in case of doubt.
- It is also strongly recommended that young children not use the D-BOX motion system. In that regard, parental supervision is strongly advised (see the « Child lock function »).

#### **SERVICE**

- **Damage requiring service** Disconnect the defective unit from the wall outlet and refer servicing to qualified service personnel under the following conditions;
  - When the power cord or plug is damaged or frayed.
  - If liquid has been spilled or objects have fallen into the unit.
  - If the set has been expose to rain or water.
  - If the set has been subject to excessive shock by being dropped, or the cabinet has been damaged.
  - When the set exhibits a distinct change in performance this indicates a need for service.
- **Servicing-** Do not attempt to service the controller or the actuators yourself, as opening or removing covers may expose you to dangerous voltage or other hazards. Refer all servicing to qualified service personnel.

#### NOTE

This equipment has been tested and found to comply with the limits for a class B digital device, pursuant to Part 15 of the FCC Rules. These limits are designed to provide reasonable protection against harmful interference in a residential installation. This equipment generates, uses, and can radiate radio frequency energy and, if not installed and used in accordance with the instructions, may cause harmful interference to radio communications.

To ensure proper installation of your Motion Controller, Please refer to the **Quick Start Guide** included with your system.

## **1.0 Your Motion Controller**

## 1.1 Motion Controller front panel

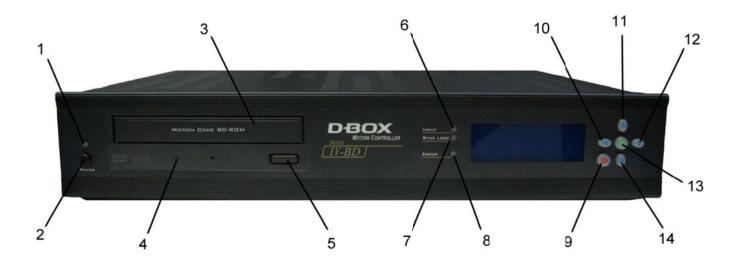

- 1) Power status indicator.
- 2) Power button.
- 3) BD-ROM Drive.
- 4) BD-ROM Status indicator.
- 5) BD-ROM Eject button.
- 6) Green audio input indicator.
- 7) Green / Amber / Red synchronization indicator.
- 8) Red error indicator.
- 9) Change Mode / Menu BACK/CANCEL.
- 10) Scroll Left.
- 11) Increase volume / Navigate menu UP.
- 12) Scroll Right.
- 13) Main Menu / ACCEPT.
- 14) Decrease volume / Navigate menu DOWN.

## 1.2 Motion Controller Rear view

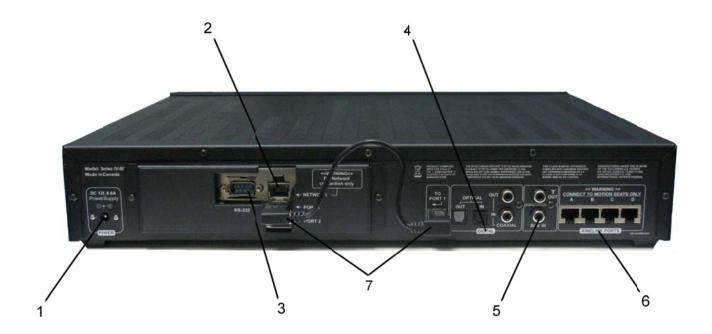

- 1) Power Adaptor 12V/5A.
- 2) Ethernet Port (for UDP/TCP use, please refer to the RS-232/UDP/TCP protocol).
- 3) RS-232 Port (for *Crestron* use, please refer to the RS-232/UDP/TCP protocol).
- 4) Digital audio connections to DVD/BD player (Coaxial or Optical/TOSLINK, both will loop-through).
- 5) Subwoofer/LFE input for audio mode, with loop-through.
- 6) Kinelink Ports (4) deliver motion codes to the activated seats and/or platforms.
- 7) Connection from PC3 to port 1.

## 2.0 System Start Up

When you plug the Motion Controller into an external power source, no message is displayed on the LCD screen and the power status indicator remains turned off.

To initialize your Motion Controller, just press the Power Button below the Power Status Indicator on the front panel.

As soon as you press the Power Button, the power status indicator will turn red and the following message will appear on the LCD screen: "- System startup — Startup may take a few minutes -".

#### 2.1 Initialization

Initializing your Motion Controller can take 30 to 60 seconds, during which, the following messages will be displayed consecutively on the LCD screen:

- "- **Welcome to D-Box Motion System Initializing** -" Simultaneously with the preceding screen you will also notice the Power Status Indicator changing from RED to GREEN.
- "- **Loading Film Database...**-" This step in the process is to bring the movie database motion codes in the Motion Controller's main application. The bigger the movie database is, the longer this step will take.
- "- **Detecting Boards...**-" this step in the process is to verify the proper functioning of the actuators in the Motion Seat (or platform).

Actuators are robotic devices located in your Motion Seat (or platform) that create the required motion. It is possible to connect up to 4 seating places, or rows in your Motion Controller. Each Motion Seat (or platform) is connected to a *KineLink* port located at the rear of your Motion Controller (Rows A, B, C and D).

During this verification phase, while checking the proper functioning of each row, the following message is displayed:

" Board 0: Row A – OK

:

: Row B - N/A

Row C - N/A

: Row D - N/A"

- "OK": indicates that everything is functional and that every actuator on the Motion Seat of this row is active and ready to go.
- "DIS": indicates that the row is disabled due to an error or can be set manually by the user through the "Enable Row" option in the "Configuration" sub-menu.
- "N/A": appears when nothing is connected to this "Row" even if the "Row" is disabled through the "Enable Row" option in the "Configuration" sub-menu.

However, if the following information is displayed: "-*Error- No Motion Controller Board Detected-*", check the connection of the USB cable at the back of your controller.

If such is the case, you must make sure that the USB cable is connected properly at the back of the Motion Controller from the PC3 connection to Port 1 and then by restarting the Motion Controller.

This error can be cleared by pressing the Power button to shutdown the controller. Shutdown takes at least 10 to 15 seconds to completely power OFF. Once the connections have been checked, press the Power button to restart the Motion Controller.

If such is not the case and the error is not cleared, please refer to the FAQ section at the end of this guide for additional help.

For the cable connections, please refer to the Motion Controller Quick Start Guide.

## 2.2 Motion Playback

You can choose between three distinct motion modes. By pressing the "Cancel" button you can cycle through these modes which allows you to move directly to the selected mode:

- "F/X Auto" mode. In this mode, your Motion Controller will attempt to automatically identify the current playing track from the complete list of movies installed on your Motion Controller. When a positive match is made, the motion codes are loaded and the FX mode begins. In the FX mode, you will experience image-by-image programmed motion that matches the scenes being watched.
- "Audio" mode. This mode simply transforms the audio input into vibrations.
- "Demo" mode. This mode tests the system for proper functioning.

The default start mode can be modified by selecting "Start Mode", in the "Preferences" sub menu section 3.2.1.

#### 2.2.1 F/X Auto Mode

In the "F/X Auto" mode, the Motion Controller will automatically try to detect the movie playing by comparing the incoming audio information from your DVD/BD player with its own movie database. If there is a match, the motion codes are loaded and the motion playback begins.

If no digital audio signal is received, the "Input" indicator is not lightened. This will most likely happen if your DVD/BD player is not turned on or if your digital audio input cable is not connected properly to your Motion Controller. Please refer to the *Motion Controller Quick Start Guide* for cable connection details.

When there is a signal, the "Input" indicator will turn GREEN and the "Sync Lock" Indicator will turn AMBER. At this point, "Searching..." will appear on the second line, indicating that the Motion Controller is receiving an audio signal from the DVD/BD player.

If no movie title has been positively identified within one minute, the "Sync Lock" indicator will turn RED and the following message will be displayed: "-FX Auto / -- No Film Found! -- AC3 5.1 - Vol / -- No Film Found! -- AC3 5.1 - Vol / -- No Film Found! -- AC3 5.1 - Vol / -- No Film Found! -- AC3 5.1 - Vol / -- No Film Found! -- AC3 5.1 - Vol / -- No Film Found! -- AC3 5.1 - Vol / -- No Film Found! -- AC3 5.1 - Vol / -- No Film Found! -- AC3 5.1 - Vol / -- No Film Found! -- No Film Found! -

The Motion Controller will resume its search autonomously when there is a detectable change in the digital audio input signal, typically indicating that there is new information to analyze. As an option, you can resume the auto-detection process manually by pressing the "CANCEL" button.

#### **IMPORTANT NOTE**

THE MOTION CONTROLLER REQUIRES FOR YOUR DVD/BD PLAYER TO SEND A DOLBY DIGITAL OR DTS SIGNAL TO THE CONTROLLER. MAKE SURE THAT YOUR DVD/BD PLAYER IS NOT SET TO PCM (PULSE CODE MODULATION) BECAUSE IT WILL NOT WORK. IF YOU HAVE THE PCM DOWN CONVERSION OPTION AND/OR BD-VIDEO SECONDARY AUDIO OPTION, MAKE SURE THEY ARE SET TO OFF. SET YOUR DVD/BD PLAYER'S AUDIO OUTPUT FORMAT TO DOLBY DIGITAL OR DTS. PLEASE REFER TO YOUR DVD/BD PLAYER'S MANUAL FOR SETUP INFORMATION.

When the Motion Controller identifies an installed movie, the following message is displayed:

#### 

The "Sync Lock" Indicator will turn AMBER for a few seconds while the motion codes are being loaded into the memory in preparation for playback.

Once the loading is completed the "Sync Lock" Indicator will turn GREEN. The Motion Controller will immediately begin motion playback in sequence with the images displayed for the movie you are watching!

On your Message Screen, the first line of the display shows the current mode, the "FX Auto" mode in this case. At the right of this line, a horizontal bar will appear to confirm that the effects are being played-back.

The second line provides the **title** of the movie being watched.

The third line identifies the **audio format** provided by the DVD/BD player, "AC3 5.1" in this case. It also indicates the language of the audio track using an abbreviation of three letters, "ENG" for English in our example.

In the bottom line, the **intensity level** of the effects is displayed. This level indicates the global level of all the effects on the actuators connected to the controller in "F/X auto" mode. The level varies between 0 (OFF) and 30 (maximum) and is represented by a horizontal bar.

If ever the synchronization is lost, (by pausing or stopping the movie for example) the horizontal bar will stop moving, will reduce to 0 and will no longer be visible, also the "Sync Lock" Indicator will turn AMBER. Once the movie is resumed, the motion playback and the images will be synchronized.

#### 2.2.2 Audio Mode

To switch to the "AUDIO" mode, press the "Change Mode" button repeatedly to cycle through the three modes like described in the previous section.

In the "Audio" mode the vibrations are determined by the analog audio input level of the Sub channel connected to your Motion Controller. This is not a programmed mode. The main advantage of this mode is that it works with all types of audio signal: music, TV or any movies!

Once in the "Audio" mode, the following message is displayed:

In this mode, the first line on the Message Screen tells you that you are in "AUDIO" mode and the "Preset" choice; "Music" in this example. In fact, you have four predefined choices: "Music = A", "Movie = B", "Game = C" and "Sport = D". Each preset modifies the way the Motion Controller Software translates the analog audio information into vibrations. Go ahead! Experiment with different "Presets" and determine your favorite!

The second and third lines displays the "Gain" and audio input level "Lvl" received at the "Subwoofer" input on the back of your Motion Controller. This allows the user to modify the amount of audio gain used to simulate motion effects. By default, the audio gain is set at "50%". The gain level varies in increments of 5% from 0 to 100%. By adjusting the "Gain" the audio level "Lvl" will also change accordingly. A lower gain will reduce the input volume and thus reduce the intensity of the corresponding Audio mode vibrations. In the "AUDIO" mode, the vibrations are in direct relation with the audio signal received at the input.

On the fourth and last line, you will find the overall effects level "Vol". The level can vary between 0 (OFF) and 30 (maximum).

The "Left" and "Right" navigation keys allow you to change the "Gain" of the "Subwoofer" input signal.

#### 2.2.3 Demo Mode

After your installation has been completed, you can test the system to see if the actuators have been properly connected and set-up by using the Demo Mode. The following message will be displayed:

#### 2.3 Error Indicator

The Error Indicator on the front panel of the Motion Controller turns red when an error has occurred.

To access the error message refer to the "Error Message" option in the "Status" sub-menu section 3.4.3.

#### 3.0 Main Menu

The Main Menu allows access to all of the Motion Controller's settings and operational information. You can access the Main Menu by pressing the "Accept" button while in any playback mode.

There are five sub-menus.

- "Movies" allows you to view the movies available and the latest movie releases that have been updated on your Motion Controller.
- "Preferences" gives you access to a variety of options to modify your movie viewing experience.
- "Configuration" gives you access to the operational features of the Motion Controller.
- "Status" allows you to view the different features that affect the operation of the Motion Controller.
- "Version" displays the model information of the Motion Controller as well as the different components connected to the D-BOX motion system.
- "Error Log" displays the error messages recorded on your Motion Controller.
- "Serial Number" displays the Motion Controller's serial number.
- "Remote Access" allows you to view the identification number and modify the remote access to the motion controller.

#### 3.1 Movies sub-menu

This sub-menu gives you a complete list of movies available and the latest updates installed on your Motion Controller:

The "Movies" sub-menu includes the following options:

- "All Movies" (complete list of movies);
- "New Movies" (list of new movies);

The top line displays the alphabetical index of movies. This allows you to narrow your search by alphabetical order. You can navigate through the index by using the "Left" and "Right" navigation keys. Please note the "\*" symbol located at the far left of the index. It is the wildcard symbol, which allows displaying all the movies installed on your Controller.

The lines below display the movies in the order they were loaded, from the most to the least recent. The title selected by default is the latest title to have been added.

You can also add motion codes on your Motion Controller by inserting a Blu-Ray disc with the D-BOX Motion Code™ logo on it.

#### 3.1.1 Movie designations

It is important to understand that every movie title and release contains many language / audio format combinations that are present on the purchased DVD/BDs. <u>Not all of the combinations of motion codes have been programmed</u>. In order for the "F/X Auto" and Motion Code playback to take place, you must make sure that your DVD/BD's language and audio format settings match one of the combinations supported by the D-BOX Motion Code<sup>™</sup> installed on your Controller.

Let's illustrate this with an example. The movie title "The Mummy" is available in four different releases that you can purchase. Every release has been made available by D-BOX with its own specific set of D-BOX Motion Code™, as presented below:

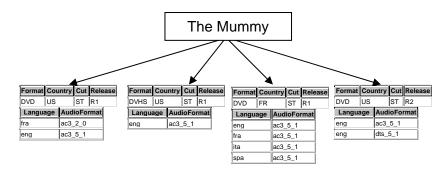

For the DVD/US/ST/R1 release (first on the left), there are two "Language – Audio Format" combinations supported by D-BOX Motion Code<sup>TM</sup>: "fra – ac3 2.0" and "eng - ac3 5.1". This means that you must make sure that your DVD/BD settings match any one of the supported formats for "Auto Detection" and D-BOX Motion Code<sup>TM</sup> playback to occur.

If you choose to view the movie using the "English - Dolby 2.0" setting, which is available on the DVD/BD of the movie, the Motion Controller will not be able to detect and playback the D-BOX Motion Code™ for this setting since it is not supported by D-BOX. Make sure that you always choose either the Dolby 5.1 (ac3 5.1) or DTS 5.1 audio track.

Below, you will find the possible values for each of these parameters. This will help you understand the information provided in the "All Movies" as well as the "New Movies" Index menu items.

| Disc "Format" may take one of the following values: |                                                                                                    |  |  |  |
|-----------------------------------------------------|----------------------------------------------------------------------------------------------------|--|--|--|
| Format Codes                                        | Description                                                                                                    |  |  |  |
| BD                                                  | Blu-Ray Disc Format                                                                                                    |  |  |  |
| DVD                                                 | Standard DVD Format                                                                                                    |  |  |  |
| DVHS D-VHS (Digital-VHS) Format                     |                                                                                                    |  |  |  |
| Note: Additional "                                  | Note: Additional "Format Codes" may be added as they become available. This is done automatically during the Live Update process. |  |  |  |

| e "Country" of release for a specific movie may take one of the following values: |                      |               |                |  |
|-----------------------------------------------------------------------------------|----------------------|---------------|----------------|--|
| Country Codes                                                                     | Description          | Country Codes | Description    |  |
| AE                                                                                | United Arab Emirates | MY            | Malaysia       |  |
| AU                                                                                | Australia            | PH            | Philippines    |  |
| CA                                                                                | Canada               | RU            | Russia         |  |
| CN                                                                                | China                | SG            | Singapore      |  |
| DE                                                                                | Germany              | TH            | Thailand       |  |
| ES                                                                                | Spain                | TW            | Taiwan         |  |
| FR                                                                                | France               | UK            | United Kingdom |  |
| ID                                                                                | Indonesia            | US            | USA            |  |
| JP                                                                                | Japan                | XX            | D-BOX reserved |  |
| KR                                                                                | Korea                |               |                |  |

| The "Cut" of a specific release may take one of the following values:                                                          |                     |           |                              |  |
|----------------------------------------------------------------------------------------------------|---------------------|-----------|------------------------------|--|
| Cut Codes                                                                                                    | Description         | Cut Codes | Description                  |  |
| 3D                                                                                                    | 3 Dimensions        | RX        | Redux                        |  |
| AB                                                                                                    | Alternate Beginning | SB        | Super-Bit                    |  |
| AE                                                                                                    | Alternate Ending    | SE        | Special Edition              |  |
| CE                                                                                                    | Collector's Edition | ST        | Standard Cut (original film) |  |
| DC                                                                                                    | Director's cut      | TC        | Theatrical cut               |  |
| DD Double DigiPak UE Ultimate Edition                                                                                          |                     |           |                              |  |
| EX                                                                                                    | Extreme Version     | WS        | Wide screen                  |  |
| LB                                                                                                    | Letter Box          | XT        | Extended Edition             |  |
| Note: Additional "Cut Codes" may be added as they become available. This is done automatically during the Live Update process. |                     |           |                              |  |

| The "Release" of a movie may take one of the following values: |                 |               |                |
|----------------------------------------------------------------|-----------------|---------------|----------------|
| Release Codes                                                  | Description     | Release Codes | Description    |
| R1                                                             | Initial Release | R3            | Third Release  |
| R2                                                             | Second Release  | R4            | Fourth Release |

| Audio Format Codes                                                                                                    | Description       |  |
|----------------------------------------------------------------------------------------------------|-------------------|--|
| ac3_2_0                                                                                                    | Dolby Digital 2.0 |  |
| ac3_5_1                                                                                                    | Dolby Digital 5.1 |  |
| dts_5_1                                                                                                    | DTS 5.1           |  |
| Note: Additional "Audio Formats Codes" may be added as they become available. This is done automatically during the Live Update process. |                   |  |

| Most DVD/B | Most DVD/BD's also contain many languages. The Motion Controller Software supports the following languages:                  |      |             |      |             |
|------------|----------------------------------------------------------------------------------------------------|------|-------------|------|-------------|
| Code       | Description                                                                                                    | Code | Description | Code | Description |
| Ara        | Arabe                                                                                                    | Bul  | Bulgare     | Ces  | Czech       |
| Deu        | Allemand                                                                                                    | Eng  | Anglais     | Est  | Estonien    |
| Fra        | Français                                                                                                    | Heb  | Hebreux     | Hin  | Hindi       |
| Ind        | Indonésien                                                                                                    | Ita  | Italien     | Jpm  | Japonais    |
| Kor        | Coréen                                                                                                    | Lat  | Letton      | Msa  | Malais      |
| Nor        | Norvégien                                                                                                    | Pol  | Polonais    | Por  | Portugais   |
| Rus        | Russe                                                                                                    | Spa  | Espanol     | Tur  | Turque      |
| Yid        | Yiddish                                                                                                    | Zho  | Chinois     | Tha  | Thailandais |
| Note       | Note: Additional languages may be added as they become available. This is done automatically during the Live Update process. |      |             |      |             |

#### 3.2 Preferences sub-menu

The "Preferences" sub-menu gives you direct access to the operating settings that can be adjusted to your liking.

The "Preferences" sub-menu includes the following options:

- Start Mode;
- Row Levels:
- Child Lock:
- LCD;
- Motion Feedback;
- Remember Volume;
- Motion Delay.

### 3.2.1 Start Mode option

This option designates the default playback mode of the Motion Controller when it is turned On. There are two choices at this point: "Audio" and "F/X".

#### 3.2.2 Row Levels option

This option can minimize the level of effects independently in each row corresponding to the Motion Seat (or platform). It allows you to modify the intensity level of motion and vibration effects independently for each row. The row identification on the first line (Board 0 – Row A) corresponds to the actual *KineLink* port designation on the rear of your Motion Controller to which the Motion Seat (or platform) is connected.

On the second line, the intensity level of the effects is displayed "Vol". This level indicates the global level of all the effects on the actuators connected to that row. The level varies between 0 (Off) and 30 (maximum) and is represented by a horizontal bar. By default, the volume is set at -8db.

On the third and last line the motion "Mot" and the vibration "Vib" levels are displayed. You can only reduce the intensity of either the Motion or the Vibration level.

#### 3.2.3 Child Lock option

From this option, you can switch the child lock function "On" or "Off".

The default setting is "Off". Once the child lock is activated, every time you turn on your Motion Controller, the following message will be displayed "- *Child Lock Activated!* -"

In this state, the Motion Controller is in operation except that the keypad is completely unresponsive and locked. In order to unlock it, you must press the "Accept" and "Cancel" buttons located on the front panel of your Motion Controller simultaneously and maintain them pressed for five seconds. This will unlock the keypad and resume its normal operation.

#### 3.2.4 LCD option

This option allows you to modify the intensity of the backlight and the contrast level of the Message Screen.

You will notice after adjusting the LCD Backlight to a lower intensity that the backlighting will become dim after 5 seconds of inactivity.

Be careful when setting these levels since a low level will make the Message Screen extremely faint, which may make it very difficult to operate your Motion Controller.

#### 3.2.5 Motion Feedback option

This option enables a short vibration cue anytime motion is started in "F/X Auto" mode and the "Sync Lock" Indicator turns GREEN.

The Motion Controller will immediately begin motion playback in sequence with the images displayed for the movie you are watching. The Motion Feedback is useful when the controller's front panel is out of sight and the "Sync Lock" Indicator cannot be seen. By default the Motion Feedback option is set at "Off".

#### 3.2.6 Remember Volume option

This option allows you to configure your Motion Controller so that it will start up with the last settings you used. Otherwise, the default value will be use.

By default, the Remember Volume option is set at "Off".

#### 3.2.7 Motion Delay option

This option allows you to customize the timing in millisecond between the audio input and the motion playback. This can be useful in order to obtain perfect synchronization with perceived sound in big home theatre rooms where the speed of sound would have a considerable impact.

A positive value will delay by the specified number of milliseconds the motion playback relative to the audio signal received in the controller. On the other hand, a negative value will put motion playback ahead of the audio signal input.

Sound travels at a speed of about 1 foot per millisecond. Every D-BOX Motion Code is factory delayed by 10 ms for an average viewing distance of 10 feet. So if the actual viewing distance is 18 feet, the Motion Delay option could be increased to an additional 8 ms for an optimal experience.

## 3.3 Configuration sub-menu

The "Configuration" sub-menu gives you access to settings that influence the inner working of your Motion Controller.

The "Configuration" sub-menu includes the following options:

- "Enable Row";
- "Set Date/Time";
- "Set Network";
- "Live Update";
- "Auto-Update Setup";
- "Reset Defaults":

#### 3.3.1 Enable Row option

This option allows you to manually enable or disable each row connected to your Motion Controller. The row designation (Board 0 - Row A) corresponds to the *KineLink* port on the back of the Motion Controller to where your Motion Seat (or platform) is connected. By default all the rows are set to "Enable".

#### 3.3.2 Set Date/Time option

The "Set Date/Time" option allows you to set the time, date and time zone of your Motion Controller.

The time zone should be adjusted first and then your time and date.

- "Set Time Zone": your time zone can be selected in the list. See Appendix 1 for a complete list of Time Zones.
- "Set Date/Time": the Month can be modified from 1 for January to 12 for December, the day from 1 to 31 (depending on the month) and the year from present to 2999. The Hours can be modified from 0h (12AM) to 24h (12PM). Minutes and seconds from 0 to 59. The "Left" and "Right" buttons allow you to move the underscore character "\_" to select the number to be modified. The "Up" and "Down" buttons allow you to increase or decrease the number selected and the "Accept" button allows you to accept the modifications and return to the previous screen.
- "Web Sync": is an automatic Web time update (must be connected to the Internet). The time and date can be set on "Manual Setting" or by default "Web Sync".

#### **Note**

The Automatic Web update will automatically adjust your system clock by synchronizing it with a dedicated Web server once a week provided that an Internet connection is available. However, the update will take place only if the time difference between your system and the Web server is less than 15 hours. This protection is implemented to prevent certain malicious software active on the Internet from interfering with your controller. If the time difference is greater then 15 hours, you must first set the time manually to the approximate current time.

#### 3.3.3 Set Network option

The "Set Network" option allows you to set all of the required parameters in order for the Motion Controller to establish an active Internet connection on your local network (LAN).

#### If you are not familiar with your LAN settings, please verify with your network administrator.

The "Network" screen includes the following options:

- "Mode";
- "IP Address":
- "Gateway Enable";
- "Gateway Address";
- "DNS Address":
- "Subnet Mask":
- "MAC Address".

From the "IP Mode" screen, you can set your Motion Controller's IP Mode.

In the "DHCP" mode, your network's DHCP controller will provide a valid IP Address to your Motion Controller. No user intervention is required. If you set the "IP Mode" to "Manual", you will need to enter values manually for each of the 4 bytes required for a normal IP Address.

The default "IP Mode" value is set at "DHCP".

From the "IP Address" screen, you can enter your Motion Controller's IP Address only if you selected "Manual" in IP Mode.

From the "Gateway Enable" screen, you can enable or disable the gateway that your Motion Controller will use to access the Internet. The default value is set at "Gateway Enabled".

From the "Gateway Address" screen, if required, you can set the gateway address that your Motion Controller will use to access the Internet. If you are not in "DHCP" mode, you will have to enter values manually for each of the 4 bytes that form the IP address of the default Gateway on your network.

From the "DNS Address" screen, if required, you can set the DNS address that your Motion Controller will use to access the Internet. If you are not in "DHCP" mode, you will need to enter values manually for each of the 4 bytes that form the IP address of the DNS on your network.

From the "Subnet Mask" screen, if required, you can set the Subnet Mask address that your Motion Controller will use to access the Internet. If you are not in "DHCP" mode, you will need to enter values manually for each of the 4 bytes that form the IP address of the Subnet Mask on your network.

From the "MAC Address" screen, if required, you can set up your virtual remote control software to turn your Motion Controller On and Off "Wake-on-Lan".

#### **Note**

You may require assistance from your network administrator to determine the proper value for each of the parameters in the previous options.

#### 3.3.4 Live Update option

This option allows you to force an immediate update of your motion codes in your Motion Controller. You can also view your D-BOX Motion Code™ subscription end date in the "Subscription End?" option.

Select "Web-Update" to Update to the latest D-BOX Motion Code™ via your Internet connection.

If you received a CD with the latest D-BOX Motion Code™, insert the CD in your Motion Controller's BD-ROM drive and the updates will be done automatically.

Select "Subscription end?" to view your D-BOX Motion Code™ subscription end date.

#### 3.3.5 Auto-Update Setup option

This option allows you to enable or disable the automatic update feature. <u>In order to perform the automatic updates</u>, your Motion Controller must be turned "On" and connected to an active Internet connection.

When the Auto-Update is enabled, the updates will take place automatically every day at a random time. If a movie is playing, the Motion Controller will wait for a pause of 30 minutes without motion to start the update. The default value is set at "Auto".

#### 3.3.6 Reset Defaults options

This screen allows you to reset all of the settings presented in the "Preferences" and "Configuration" sub-menus to their factory default values.

Press the "Accept" key to confirm and restore all of the Motion Controller's settings to their factory defaults or press the "Cancel" button to exit this option without resetting all settings to the factory defaults.

#### 3.4 Status sub-menu

The "Status" sub-menu allows you to view certain operating status of the different systems that make the Motion Controller operational:

From this sub-menu, you have the following options:

- "Actuators":
- "Digital In";
- "Error Message".

#### 3.4.1 Actuators option

This screen allows you to select a specific row (A to D) in order to view its status information.

Each row has 3 options that are typically used for troubleshooting purposes only;

- "Com" (Communication);
- "Actuator Type":
- "Error"

In the "Com" option, if the message "Com OK" appears at the right of the corresponding Actuator, it means that a Motion Seat (or platform) is properly connected to the Motion Controller and there is communication with the actuator. However, if no actuator is connected, no message will appear.

"Actuator Type" option: this screen provides you with the model number for each of the actuators appearing on the Motion Seat (or platform) for the selected row.

The "Error" option will list any errors the actuators encountered during their operation. The "Up" and "Down" navigation keys allow you to navigate among the list of actuators (0,1,2,3).

#### 3.4.2 Digital In option

This screen displays the status of the audio digital link used by the Motion Controller to auto-detect movies and the synchronization of the motion effects.

The "Lock" field will indicate "OK" when the Motion Controller begins motion playback in sequence with the movie playing and "No Lock" when there is no synchronization between the Motion Codes and the movie playing.

The "Source" field indicates which input is currently used to receive the digital audio input signal on your Motion Controller. There are two possible values for this field: "Toslink" when the optical connection is used; "RCA", when the coaxial connection is used.

The "**Error**" field gives an approximation of the error rate detected on the digital audio input signal. Typically, this value should always be 0 ppm. This information is generally used for troubleshooting purposes.

#### 3.4.3 Error Message option

This screen displays the error messages of the Motion Controller Interface (MCI) that is an internal part of your system. This option is generally used for troubleshooting purposes.

Refer to the FAQ section for more details.

#### 3.5 Version sub-menu

The "Version" sub-menu displays the version information for the different components of the Motion Controller.

The "Soft" field provides the version of the Motion Controller's application software.

The "Firm" field provides the version of the firmware of the USB controller on the MCI board.

The "DSP" field provides the firmware version information of the Digital Signal Processor that is used on the MCI board.

The "FPGA" field provides date stamp information on file loaded into the Field Programmable Gate Array used on the MCI circuit board.

## 3.6 Error Log sub-menu

The "Error Log" sub-menu displays the error messages recorded on your Motion Controller. It can store up to 99 error messages. This information is generally used for troubleshooting purposes.

#### 3.7 Serial Number sub-menu

The "Serial Number" sub-menu displays your Motion Controller's serial number.

#### 3.8 Remote Access sub menu

The "Remote Access" sub-menu displays the different options for the remote access.

The "Remote Access ID" field provides the identification number for the remote access of the Motion Controller.

The "Enable Access" field allows you to activate or deactivate the remote access.

#### 4.0 FAQ

The movie picture and sound seem to work fine on my Audio/Video system, but the Message Screen says "Searching..." and then nothing happens!

- Make sure that your DVD/BD player settings for the Language and Audio Format match the supported format for the corresponding Motion Code. (Refer to section 3.1 for more information on Movie Designation). Usually, all D-BOX Motion Code™ support Dolby 5.1 or DTS 5.1 (when available). Set your DVD/BD player in Dolby 5.1.
- Make sure that your DVD/BD player is not set to output PCM on its digital audio output. The Motion Controller only works with Dolby or DTS signals. Please refer to your DVD/BD player manual for more information.
- Make sure that the DVD/BD movie you're playing has been coded and is loaded in your controller database. You can search for the movie title in the Movie Index of the controller menu.

The Motion Seat (or platform) is properly connected in the *KineLink* port of the Controller, but there is no detection on initialization of the controller and the chair does not move!

Make sure your Motion Seat is properly connected, as presented in the MOTION CONTROLLER SERIES IV-BD QUICK START GUIDE provided with your installation kit. The Motion Seat must be powered by plugging the power cord into an electrical outlet. If you have an electric recliner (optional), there are two power cords! One for the recliner motor, one for the Motion actuators.

Everything is plugged as per the MOTION CONTROLLER SERIES IV-BD QUICK START GUIDE and I keep getting the "Error ... No Motion Controller Board Detected" on the Message Screen when I turn it on!

- Make sure that the USB cable is properly connected in the back of the Motion Controller (PC3 to Port 1) (Refer to section 2.0 for System Start-Up procedures).
- Try unplugging the Motion Controller from its electrical outlet in order to completely remove any power from it. Wait a few seconds and plug it in again.

My Motion Controller is hooked-up properly but there is no movement in my seats, only vibrations when the movie is playing.

The Motion Controller is probably set on Audio mode. By pressing the "Cancel" button it will automatically look for the appropriate codes in the database (See to section 2.2).

My Motion Controller is hook-up properly, I can see that it has established synchronization, but nothing is happening?

The Motion Controller intensity level is probably set to 0. Pressing the "UP" or "DOWN" buttons will allow you to adjust the intensity level.

My Motion Controller is not updating automatically.

The Live Update will start automatically only when your Controller is turned On (Power Led is green). If the system is not running all the time, you can force an update in order for the controller to update it's current database. (See section 3.3.5).

My Motion Controller is not downloading the motion codes.

- The Motion Controller's IP settings are factory set to DHCP, if a static IP address is needed, please contact your system administrator to obtain the information. (See section 3.3.3).
- ❖ Make sure that your firewall is not blocking the Motion Controller's Live Update access to our FTP server. The Motion Controller will show you the movie title, but won't be able to download it and will eventually give an error message (Update failed 0 Films Added Please review logs).

My Motion Controller is showing error: Problem with DSP B Error No: BFFC0830 and the Error indicator is RED.

The Motion Controller USB jumper has been unplugged or damaged. (Look at the back of the motion controller to the PC3 connection to Port 1). Press the Power button to shutdown the controller and reconnect the jumper at the back (Please refer to the **MOTION CONTROLLER SERIES IV-BD QUICK START GUIDE**). Press the Power button to restart the Motion Controller.

#### Is the Motion Controller rack mountable?

Middle Atlantic has built a personalised shelf for the Motion Controller. Part Number is RSH4A3M and it can be purchased directly through them.

#### **TECHNICAL SUPPORT**

If you still experience problems, please visit us at <a href="https://www.d-box.com">www.d-box.com</a> or call us at 1-450-442-3003 ext. 264 or toll free (Canada & USA only) at 1-888-442-3269.

## Appendix 1 – Time zones

|             | Д                                                |             |                                                         |  |
|-------------|--------------------------------------------------|-------------|---------------------------------------------------------|--|
| GMT         | Description                                      | GMT         | Description                                             |  |
| (GMT-12:00) | International Date Line West                     | (GMT-11:00) | Midway Island, Samoa                                    |  |
| (GMT-10:00) | Hawaii                                           | (GMT-09:00) | Alaska                                                  |  |
| (GMT-08:00) | Pacific Time (US & Canada); Tijuana              | (GMT-07:00) | Mountain Time (US & Canada)                             |  |
| (GMT-07:00) | Chihuahua, La Paz, Mazatlan                      | (GMT-07:00) | Arizona                                                 |  |
| (GMT-06:00) | Central Time (US & Canada)                       | (GMT-06:00) | Saskatchewan                                            |  |
| (GMT-06:00) | Guadalajara, Mexico City, Monterrey              | (GMT-06:00) | Central America                                         |  |
| (GMT-05:00) | Eastern Time (US & Canada)                       | (GMT-05:00) | Indiana (East)                                          |  |
| (GMT-05:00) | Bogota, Lima, Quito                              | (GMT-04:00) | Atlantic Time (Canada)                                  |  |
| (GMT-04:00) | Caracas, La Paz                                  | (GMT-04:00) | Santiago                                                |  |
| (GMT-03:30) | Newfoundland                                     | (GMT-03:00) | Brasilia                                                |  |
| (GMT-03:00) | Buenos Aires, Georgetown                         | (GMT-03:00) | Greenland                                               |  |
| (GMT-02:00) | Mid-Atlantic                                     | (GMT-01:00) | Azores                                                  |  |
| (GMT-01:00) | Cape Verde Is.                                   | (GMT)       | Greenwich Mean Time : Dublin, Edinburgh, Lisbon, London |  |
| (GMT)       | Casablanca, Monrovia                             | (GMT+01:00) | Belgrade, Bratislava, Budapest, Ljubljana, Prague       |  |
| (GMT+01:00) | Sarajevo, Skopje, Warsaw, Zagreb                 | (GMT+01:00) | Brussels, Copenhagen, Madrid, Paris                     |  |
| (GMT+01:00) | Amsterdam, Berlin, Bern, Rome, Stockholm, Vienna | (GMT+01:00) | West Central Africa                                     |  |
| (GMT+02:00) | Bucharest                                        | (GMT+02:00) | Cairo                                                   |  |
| (GMT+02:00) | Helsinki, Kyiv, Riga, Sofia, Tallinn, Vilnius    | (GMT+02:00) | Athens, Istanbul, Minsk                                 |  |
| (GMT+02:00) | Jerusalem                                        | (GMT+02:00) | Harare, Pretoria                                        |  |
| (GMT+03:00) | Moscow, St. Petersburg, Volgograd                | (GMT+03:00) | Kuwait, Riyadh                                          |  |
| (GMT+03:00) | Nairobi                                          | (GMT+03:00) | Baghdad                                                 |  |
| (GMT+03:30) | Tehran                                           | (GMT+04:00) | Abu Dhabi, Muscat                                       |  |
| (GMT+04:00) | Baku, Tbilisi, Yerevan                           | (GMT+04:30) | Kabul                                                   |  |
| (GMT+05:00) | Ekaterinburg                                     | (GMT+05:00) | Islamabad, Karachi, Tashkent                            |  |
| (GMT+05:30) | Chennai, Kolkata, Mumbai, New Delhi              | (GMT+05:45) | Kathmandu                                               |  |
| (GMT+06:00) | Astana, Dhaka                                    | (GMT+06:00) | Sri Jayawardenepura                                     |  |
| (GMT+06:00) | Almaty, Novosibirsk                              | (GMT+06:30) | Rangoon                                                 |  |
| (GMT+07:00) | Bangkok, Hanoi, Jakarta                          | (GMT+07:00) | Krasnoyarsk                                             |  |
| (GMT+08:00) | Beijing, Chongqing, Hong Kong, Urumqi            | (GMT+08:00) | Kuala Lumpur, Singapore                                 |  |
| (GMT+08:00) | Taipei                                           | (GMT+08:00) | Perth                                                   |  |
| (GMT+08:00) | Irkutsk, Ulaan Bataar                            | (GMT+09:00) | Seoul                                                   |  |
| (GMT+09:00) | Osaka, Sapporo, Tokyo                            | (GMT+09:00) | Yakutsk                                                 |  |
| (GMT+09:30) | Darwin                                           | (GMT+09:30) | Adelaide                                                |  |
|             |                                                  |             |                                                         |  |

| GMT         | Description                   | GMT         | Description                         |
|-------------|-------------------------------|-------------|-------------------------------------|
| (GMT+10:00) | Canberra, Melbourne, Sydney   | (GMT+10:00) | Brisbane                            |
| (GMT+10:00) | Hobart                        | (GMT+10:00) | Vladivostok                         |
| (GMT+10:00) | Guam, Port Moresby            | (GMT+11:00) | Magadan, Solomon Is., New Caledonia |
| (GMT+12:00) | Fiji, Kamchatka, Marshall Is. | (GMT+12:00) | Auckland, Wellington                |
| (GMT+13:00) | Nuku'alofa                    |             |                                     |